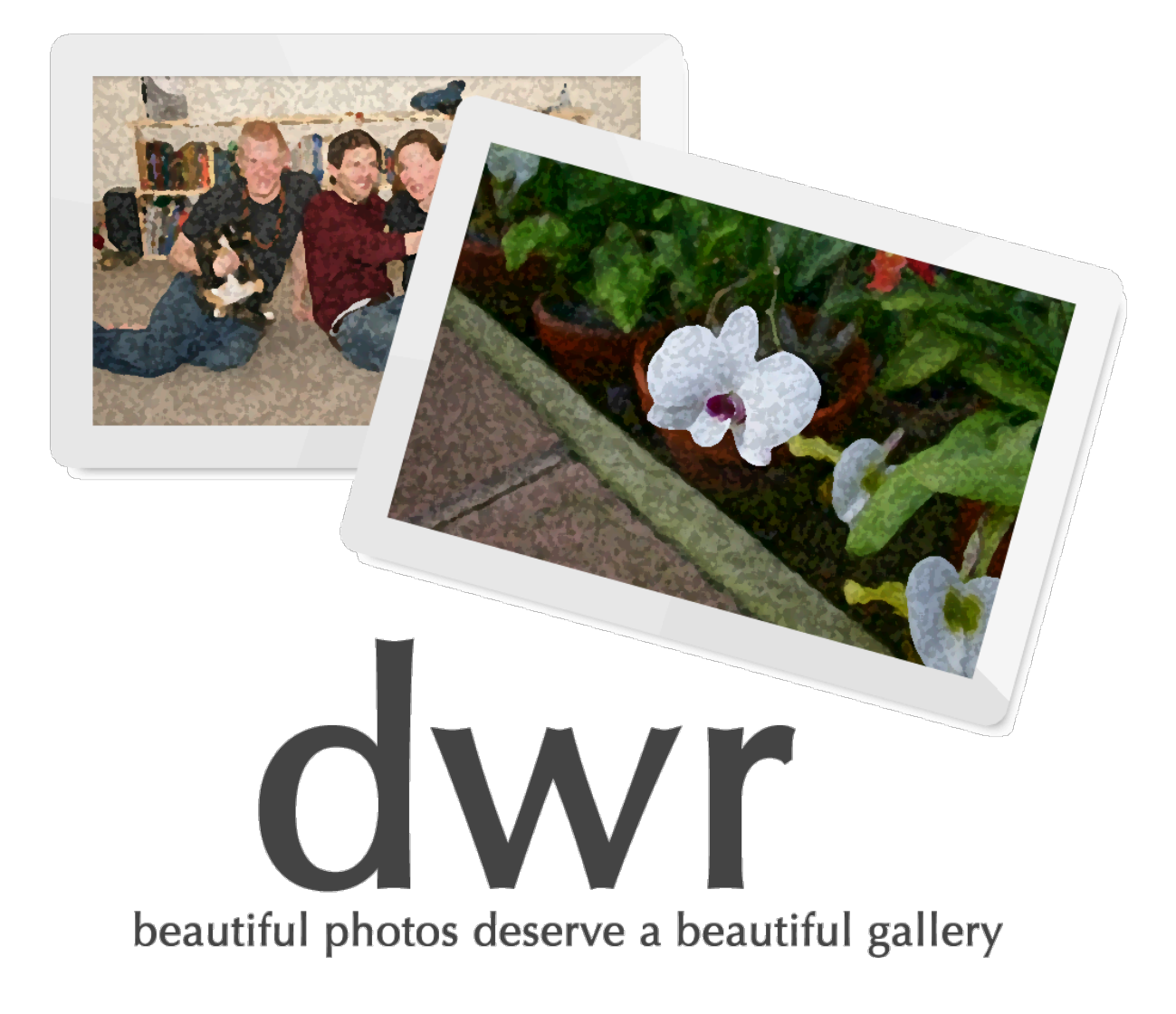

1.0 - MANUAL

# Dwr Manual Table of Contents

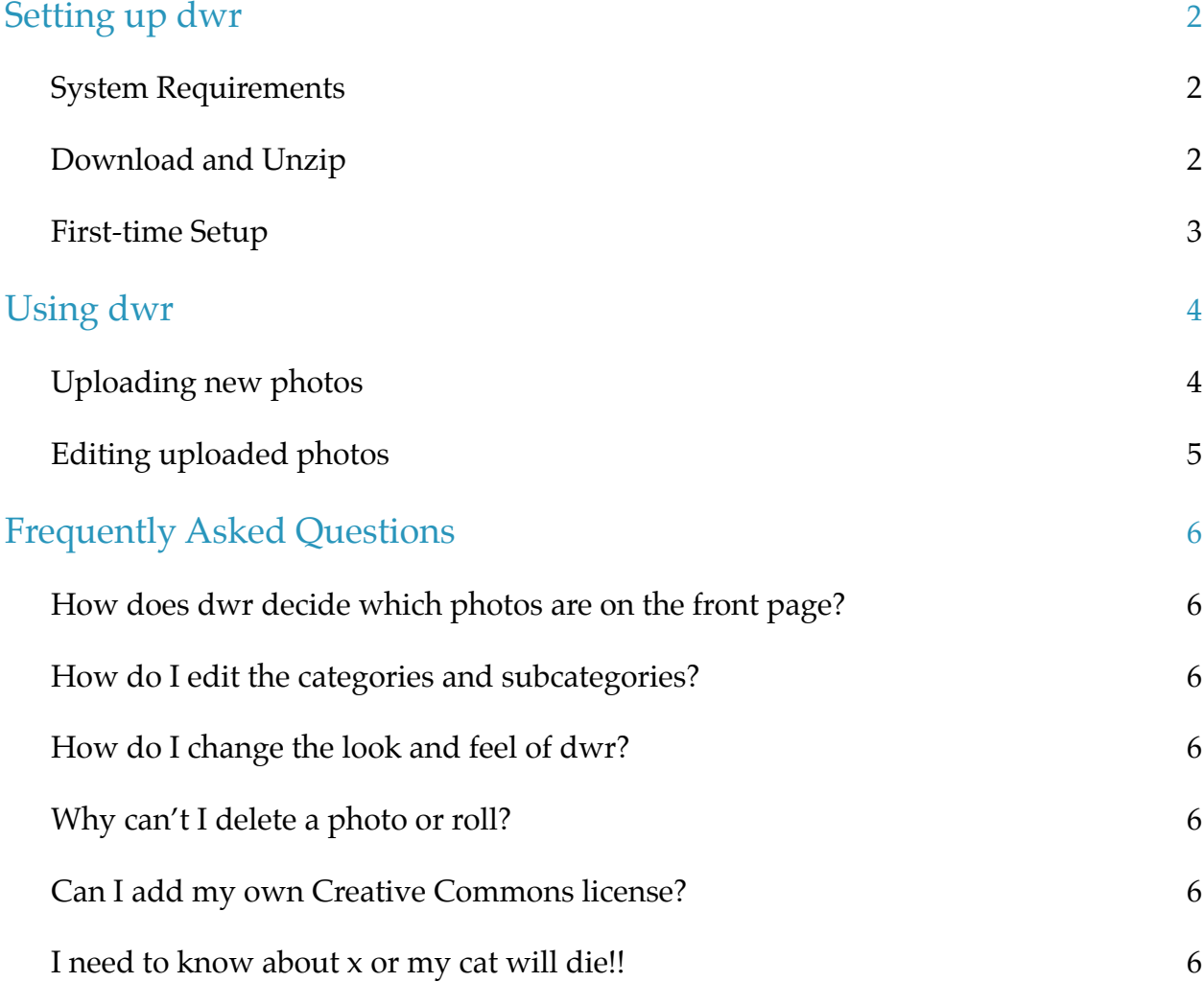

# Setting up dwr

# **System Requirements**

Dwr has a few requirements. Make sure your setup has all of the following:

- PHP 4.0 or higher
- Imagemagick or GD (included with PHP 4.3.4 or higher)
- MySQL

### **Download and Unzip**

To begin, you'll want to download the latest version of dwr, and place it on your web server. To do this:

- 1. Go to http://www.quantumimagery.com/dwr and click the "download dwr" link
- 2. Unzip the zip file you download, so you have a folder named 'dwr'
- 3. Rename this folder whatever you'll eventually want your photo gallery directory to be called. (For example, if you want your gallery to me www.sarahsmith.com/myphotos/, you should rename the dwr folder 'myphotos'
- 4. Upload this folder to your web server, where you want it to go.

#### **First-time Setup**

Dwr includes an installer to quickly set up your copy. Before proceeding, make sure you have the following on hand:

- Your MySQL database information, including host name, database name, username, and password.
- The username and password you want to use to log into your gallery.
- The path to the 'convert' executable, if you're using Imagemagick

Once you have the above, you're ready to begin.

- 1. Open a web browser to your dwr site. (i.e. sarahsmith.com/myphotos/). You should see a mess of errors. This is normal, and means PHP is installed, but dwr is not.
- 2. At the end of the address, type "setup.php" (i.e. go to sarahsmith/myphotos/setup.php). You should see a page that looks like this:

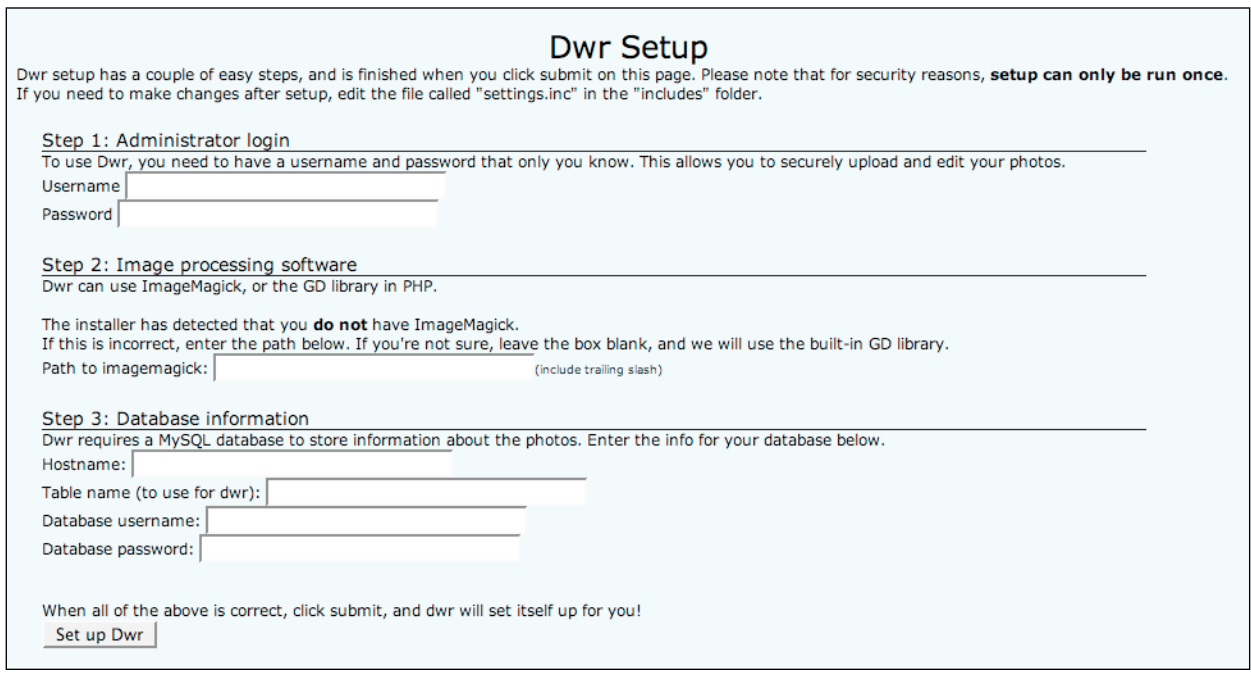

- 3. Fill this page in using the information you have at hand. Note that Step 2 automatically detects what image processing you have available. If you know that it's wrong (i.e. you have Imagemagick available in a nonstandard directory), type in the directory dwr should use to find imagemagick.
- 4. When all looks good, click "Set up Dwr". This will create the dwr database tables, and make a configuration file called 'settings.inc' that sits in the includes directory. You can make future changes to this file.
- 5. IMPORTANT! After setup is done, DELETE setup.php from your web server. The setup script only runs once, and can be a security risk if it's left there.

# Using dwr

#### **Uploading new photos**

Now, the part you've been waiting for: Adding photos! To add your photos to your dwr album, follow these steps.

- 1. Upload any number of folders that contain the images you want to add **into the 'toPost' folder**.
- 2. The name of the folders is significant it will be the title of the roll once it's uploaded. Once uploaded, the title can't be changed.
- 3. If all of your photos fall into the same keywords, you can save time by adding the keywords to the folder name. Here's how:
	- a. If I have a film roll called "Day at the beach", and I want it to be in category "Nature", with sub category "Beach", I should name the folder "Day at the beach  $| \cdot |$  Nature>Beach".

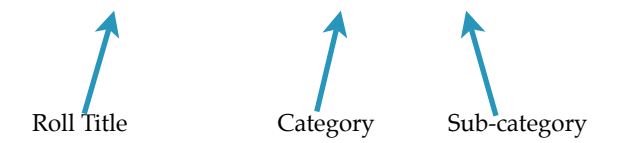

- b. The two "|" symbols are pipes, and can be found on the backslash key on your keyboard.
- c. You can add as many category/subcategory sets as you'd like, by separating them with double-commas. (i.e. "Hike on Mount Lemmon||Family>Hikes,,Nature>Forest,,Weather>Rain")
- 4. Once all your folders are named as you'd like them, point your web browser to process.php under your photo site (i.e. sarahsmith.com/myPhotos/process.php).
- 5. You'll be prompted to log in. Use the admin username and password you created during setup.
- 6. You will then see a page that shows small thumbnails of all your photos, with spaces for ratings, categories, and captions for each photo. If you entered any categories in the folder name, they will show up by default, but you can change them.
- 7. Type in any changes to rating, category, and any captions you want for your photos. When you're finished,
- 8. Click "Submit Ratings and Keywords".
- 9. Then wait possibly a few minutes as your photos are added, resized to two sizes, and cataloged. When the process is done, you will see a confirm page.
- 10. Head over to your main page, and check out the pictures!

d wr Manual during the set of the control of the control of the set of the quantum imagery.com / dwr /

# **Editing uploaded photos**

Once you've uploaded the photos, the photos themselves and roll titles can't be changed. However, you can edit the ratings, keywords, and captions for any photo. To do this,

- 1. Go to edit.php. (i.e. www.sarahsmith.com/myPhotos/edit.php)
- 2. Click on the roll you'd like to edit
- 3. Make any changes to ratings, keywords, and captions.
- 4. Click "Submit Changes to Ratings and Keywords"
- 5. Your changes are made immediately.

# Frequently Asked Questions

### **How does dwr decide which photos are on the front page?**

Dwr bases the front page photo on a random selection of the top five photos from the last two rolls. (Or from the last 25 photos, if the last two rolls don't have many pictures). Since the code is open-source, you're welcome to change this if you have a different preference.

# **How do I edit the categories and subcategories?**

The categories and subcategories are based on the existing categories assigned to photos. To change the categories, edit the photos, and the menu will automagically change.

# **How do I change the look and feel of dwr?**

Dwr is laid out completely with CSS, so you can make it look however you'd like. There are three CSS files in the css folder:

- main.css This controls the layout of all of the 'public' pages of the site, including all three layout types.
- admin.css This controls the layout of all the administrative pages (i.e. process.php and edit.php). It cascades after main.css for these pages.
- ieHacks.css This file is a set of hacks to make the site work in Internet Explorer. It is only included when the detected browser is Internet Explorer.

# **Why can't I delete a photo or roll?**

Well, actually, no one's asked that yet, but if you do, here's the answer. So far, there' hasn't been demand. People tend to vet and edit their photos *before* they upload them to a blog, so deletion hasn't come up. If it does, and people really want it, I'll put it on the list to add.

# **Can I add my own Creative Commons license?**

Absolutely! The Creative Commons bit that appears on each page comes from a file in the includes directory called "ccLicense.inc". Edit it to your heart's content.

# **I need to know about** *x* **or my cat will die!!**

Honestly, you should probably call a vet. But if it's a question about dwr, send it on over to dwr\_info@quantumimagery.com. Questions, comments, and recipes are always appreciated!